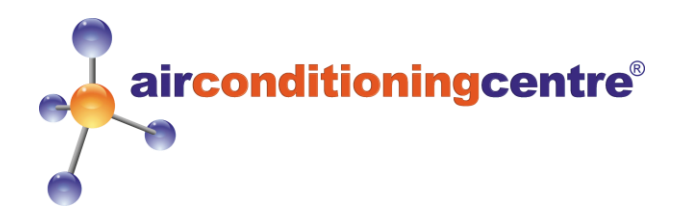

# **Connecting Your Air Conditioning Unit to The Smart Life App**

### **Step 1: Download the Smart Life App**

Scan the QR code (on the right)

Or

Simply search "Smart Life" on the App-Store / Play Store.

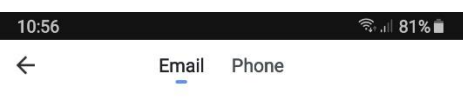

## **Register by email**

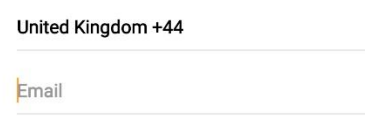

**Step 2: Registering an Account**

Once this has downloaded open the application and click login. If you do not already have an account click register. You will be met with the page shown on the left. You can also register using your phone number.

When you have registered you will get a verification code sent either through email or text depending on how you registered. (see below)

 $\overline{\left\langle \right\rangle }$ 

# **Enter verification code**

I agree with Service Agreement and Privacy Policy

### **Step 3: Creating Your "Smart Family"**

After registering and verifying using the code, you will be ready to setup your new smart device. Simply click "Create Family" (Shown on the right).

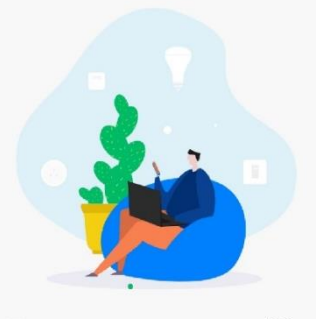

Turn on your smart life

**Create family** 

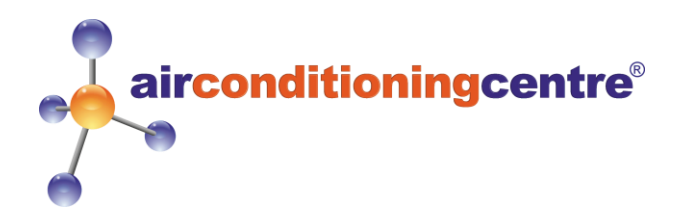

### **Step 3 Continued**

You will be taken to the page shown on the right. This is where you can setup which room the air conditioning unit is in. The family name is a group name which all of your smart devices

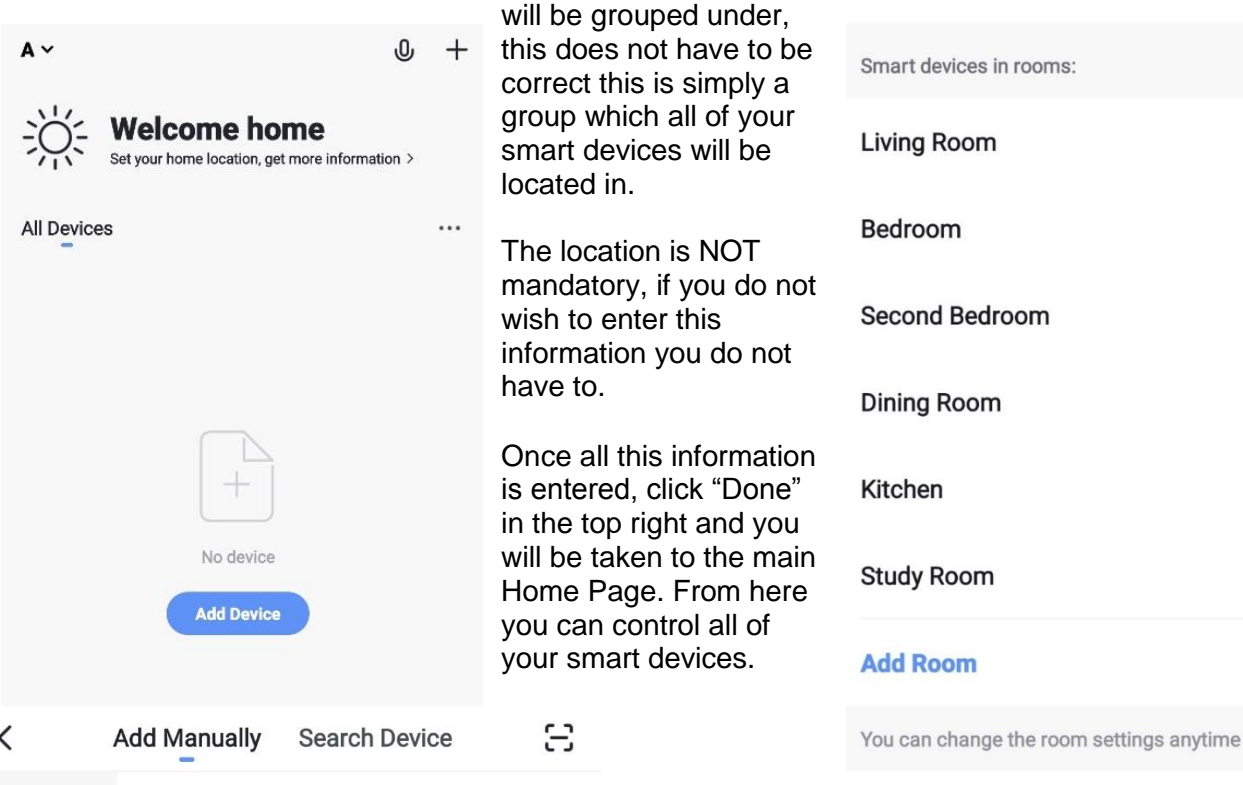

Washing Machine

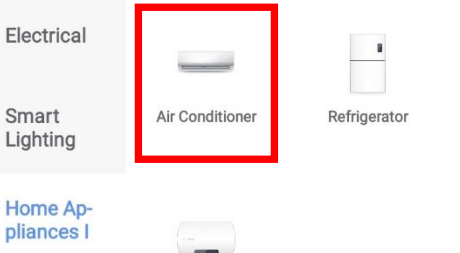

Water Heater

Home Appliances II

Kitchen

Security & Sensor

Sport & Health

### Others

### **Step 4: Binding the unit to the App**

 $\langle$ 

**Family Name** 

**Family Location** 

**Add family** 

Enter the name

Set location

**Done** 

From the home page click "Add Device" and you will be taken to this page on the left. Which you can select "Home Appliances 1" from the list and then select "Air Conditioner" (Red box around the correct item).

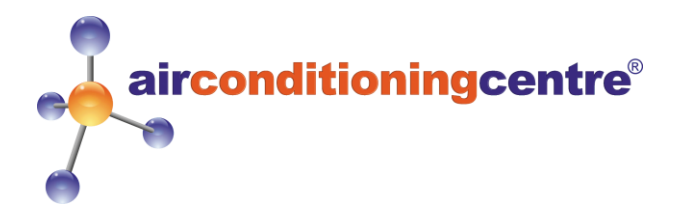

### **Step 4 Continued**

Now you will need to put the unit into Wifi mode to be able to link to the unit. You should be met with the page on the right.

To put the unit into Wifi mode you will need to plug it in to the wall, but do not push the power button. Simply push and hold the "FAN" button until the unit beeps and the Wifi LED flashes. This will usually take between 5- 10 seconds.

Below is the control panel of the KYR-35GW/AG with the "FAN" button highlighted.

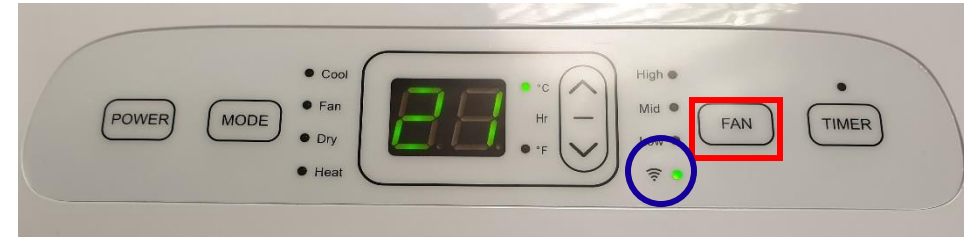

Below is the control panel of the KYR-25CO/AG with the "FAN BUTTON" highlighted.

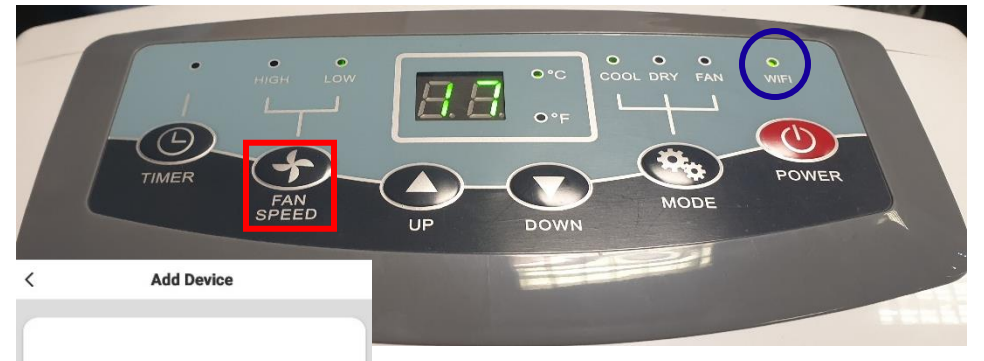

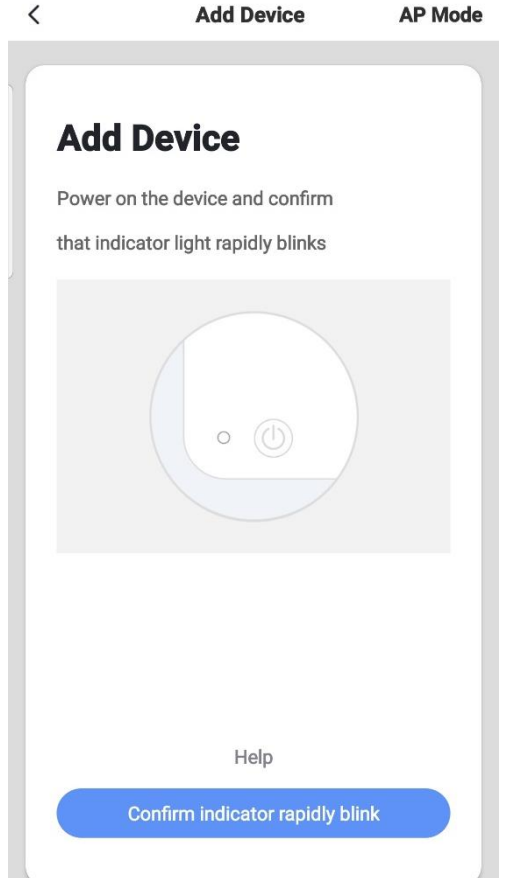

Once the LED (located in the blue circle) is flashing rapidly then proceed to click "Confirm indicator rapidly blink" on your screen.

**Enter Wi-Fi Password** 

Only support 2.4GHz Wi-Fi network

Your Wifi network

Confirm

<u>A</u> ……

**Change Netwo** 

You will then be brought to this page (on the left), here this should automatically input your Wifi network name that you are connected to on your phone. You will need to put in the password once completed click "Confirm".

Please note the unit will be searching for the App to connect to, you will need input these details as soon as possible after confirming the LED flashing.

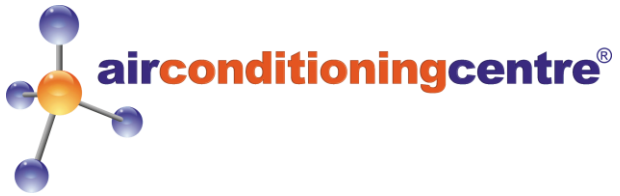

# $\overline{\left\langle \right\rangle }$ **Step 4 Continued**  Once entered and pressed "Confirm" the App will be trying to connect to the unit. Please wait whilst the unit connects. (Shown on the right) **Connecting** If the unit fails to connect please retry from Step 4 before contacting us Make sure your router, mobile, and device are as close as possible about a problem. **Step 5 Setting Up New Device on the App Add Device** Device added

Once the unit has connected you will be given the option to change the name of the air conditioner. The name you enter will be what you refer to it as using Alexa or Google (the name can be changed at any time).

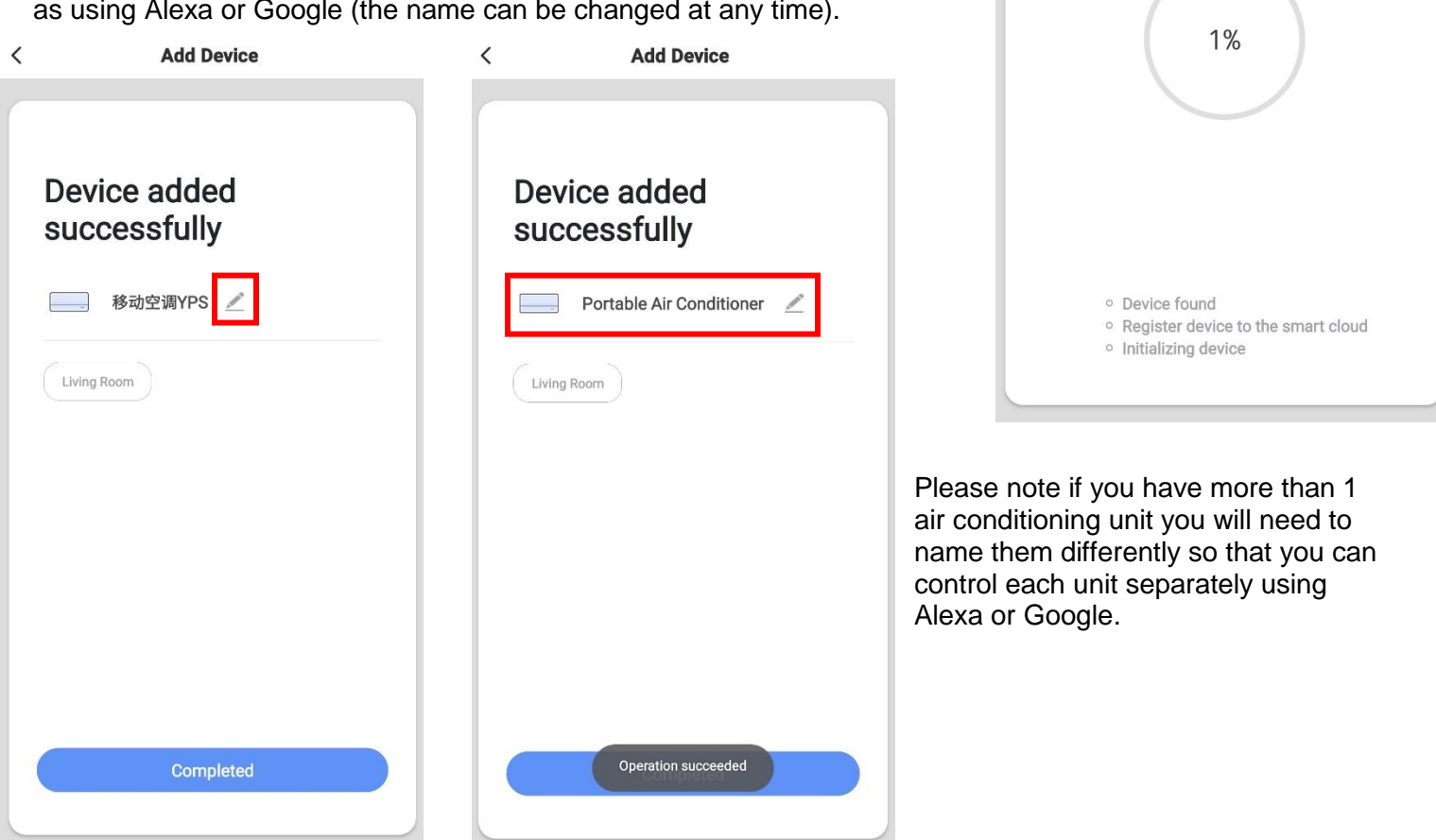

Now you have successfully bound the system to the WiFi App you can test this out by turning the unit on and setting the temperature. Once this is working you can now bind the Smart Life app to Alexa or Google. Please continue to read the correct guide. (These guides should be in the instruction pack included with the unit).

**"Quick Guide of Using Amazon Echo to Control Smart Devices"** Start from section 3.

**"Quick Guide of Using Google Home to Control Smart Devices"** Start from section 3.

**Add Device**